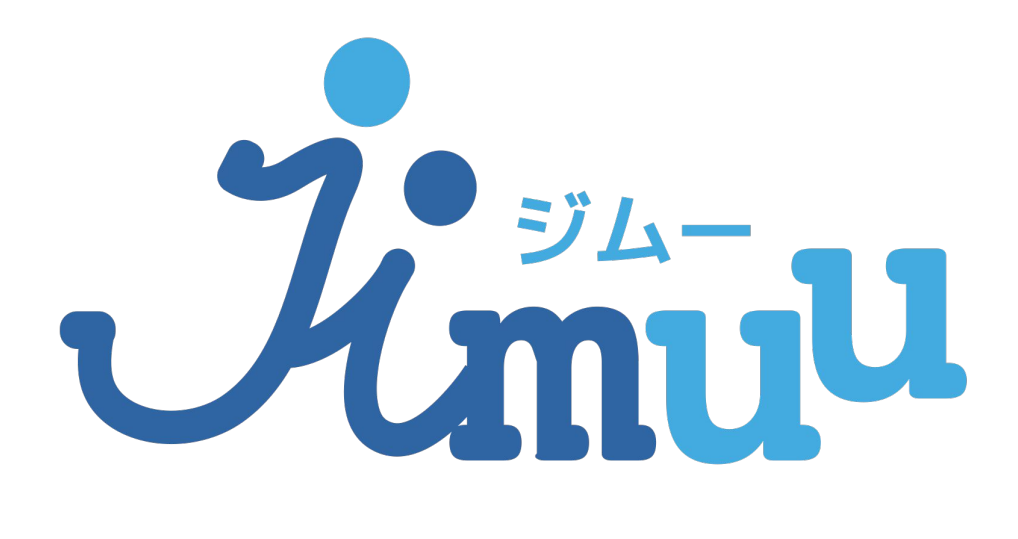

プレミアムプラン 登録解除方法

## 1.App Storeを開き、右上のユーザーアイ コンをタップし、アカウント画面を開き ます。

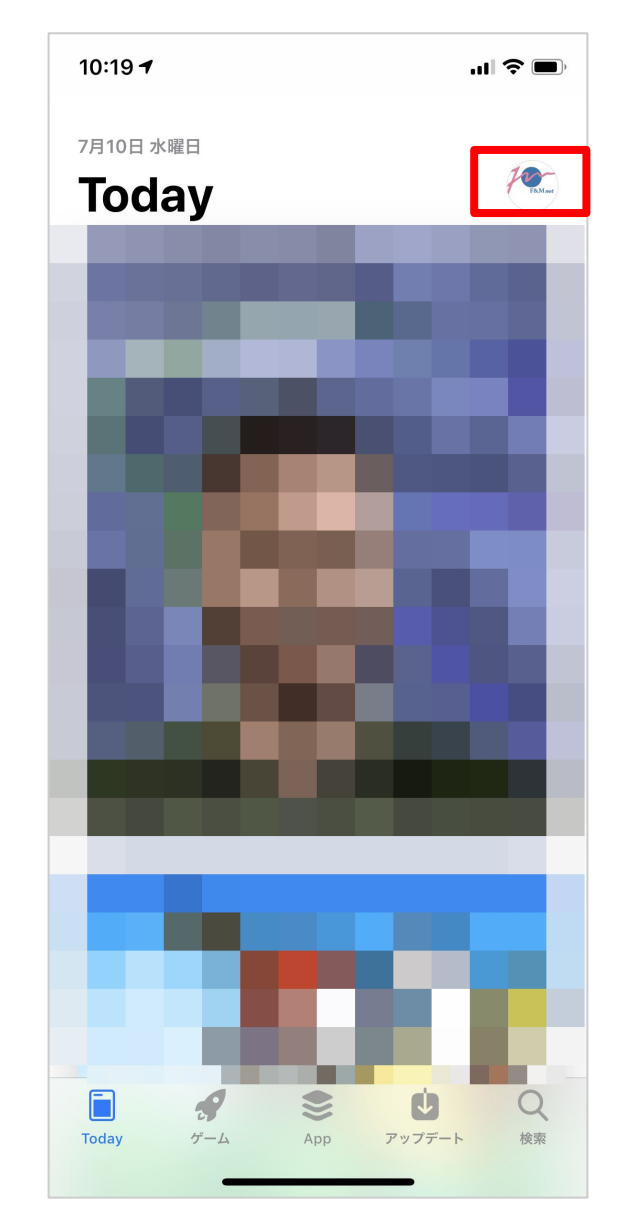

# 2.「登録の管理」をタップします。

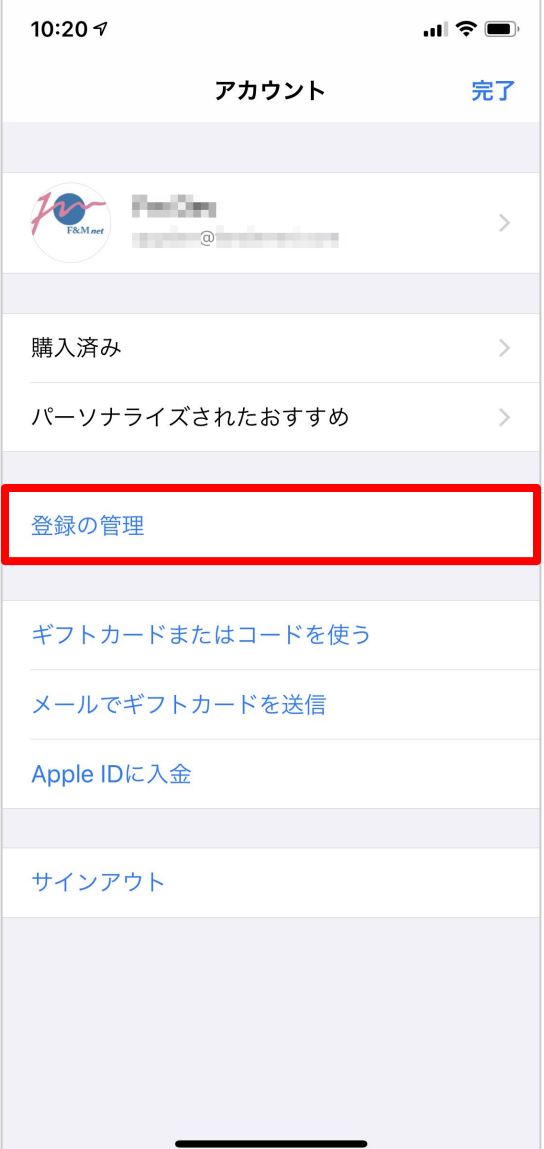

## 3.「登録をキャンセルする」をタップしま す。

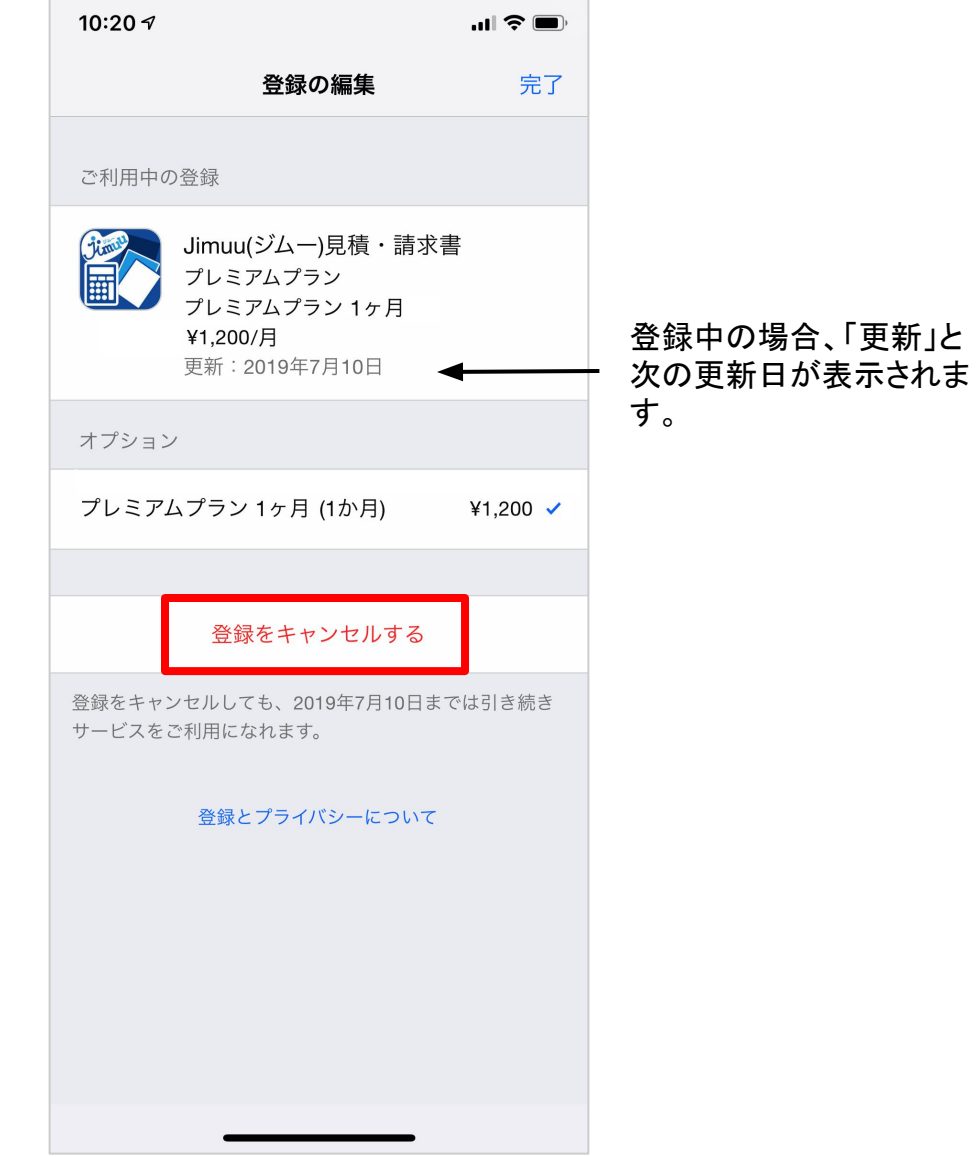

## 4.「キャンセルの確認」の説明を読み、問 題がなければ、「確認」をタップします。

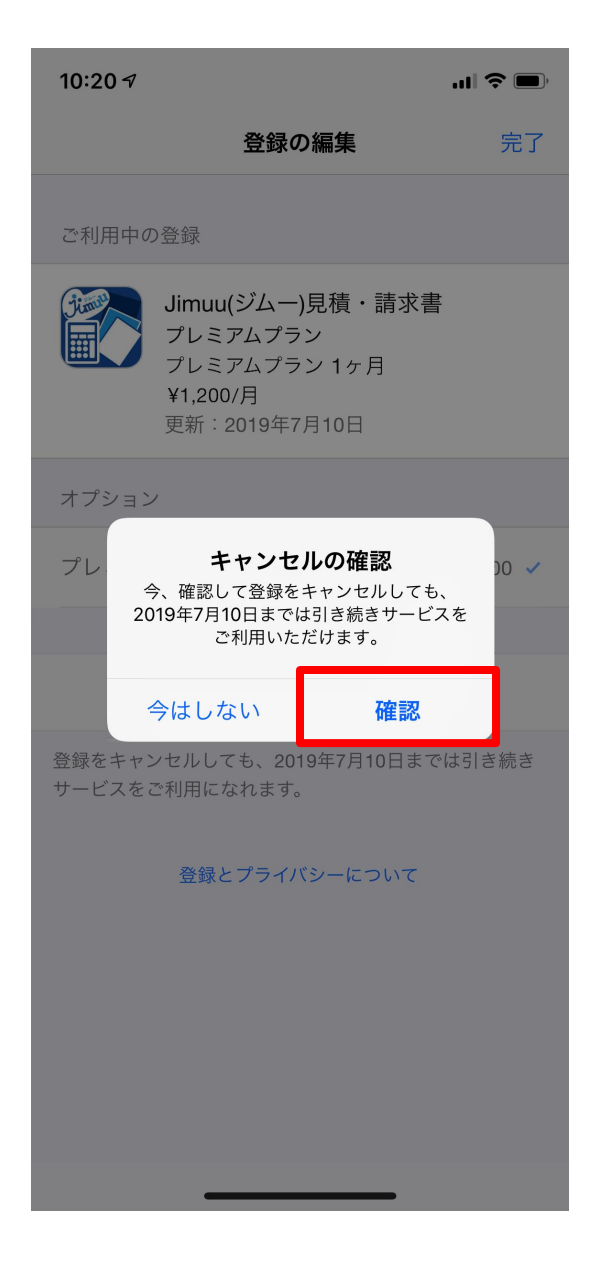

## 5.「終了予定」と表示されていると手続き 完了です。「完了」をタップすると、画面 が閉じます。

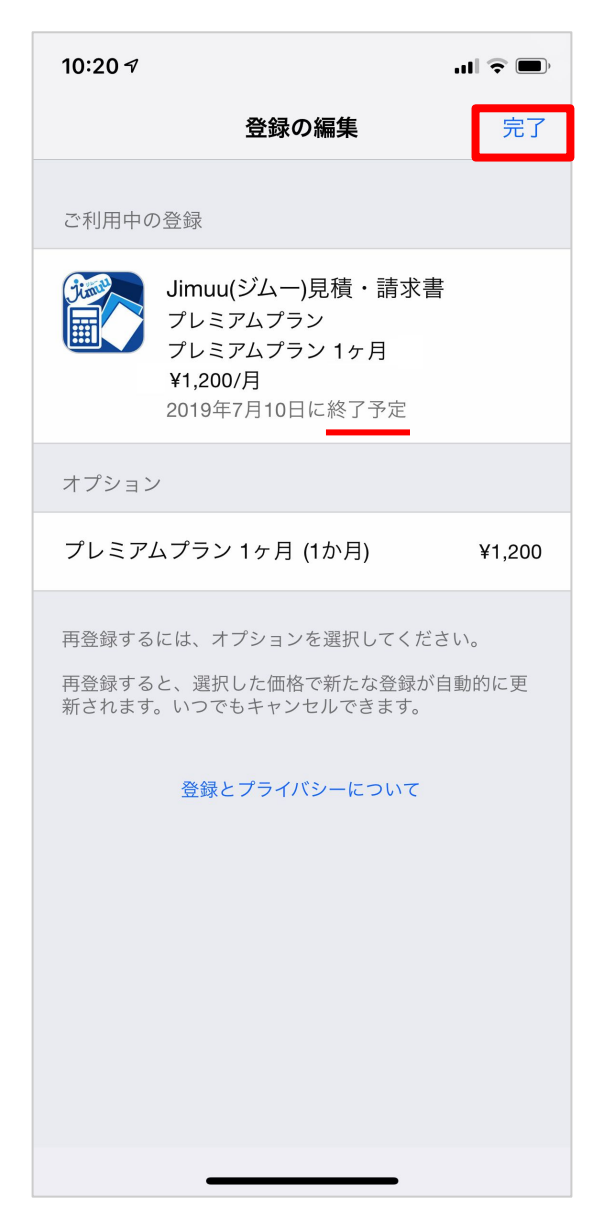